## **How to Access MackinVIA and Classlink from Home/Public Library**

Note: These instructions work best using Chrome as your browser.

# How to Login with MackinVIA for eBooks, Audiobooks & Databases

1. Go to: [www.mackinvia.com](http://www.mackinvia.com/)

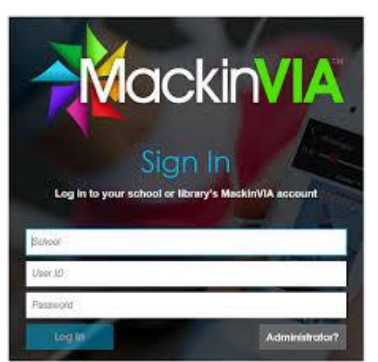

- 2. Begin to type the school name in the "School" box. A dropdown menu will appear. Choose "Davidsonville Elementary School".
- 3. In the next two boxes, enter these numbers: **UserID:** Student ID (lunch number) **Password:** Last 4 digits of the Student ID

### **Using the MackinVIA menu, you can**:

- 1. Explore eBooks.
- 2. Use databases for research.
- 3. Listen to audiobooks.

#### **eBooks**

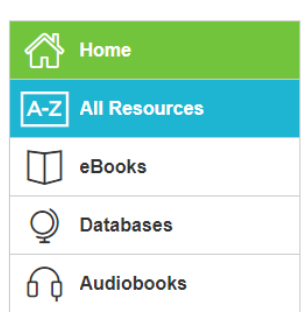

### **FREE MackinVIA App for your device**

**Go to the App Store and search for MackinVIA. Install the MackinVIA app. Login following steps #2 and #3 listed above.**

## How to Access Classlink for Databases, Websites & Apps

- 1. Go to: [www.aacps.org](http://www.aacps.org/)
- 2. Click on "STUDENTS" on the top menu bar.

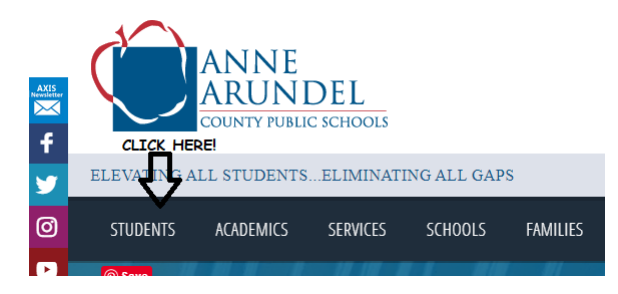

3. On the right side of the page, under "Resources/Links", click on "Classlink – Student Portal"

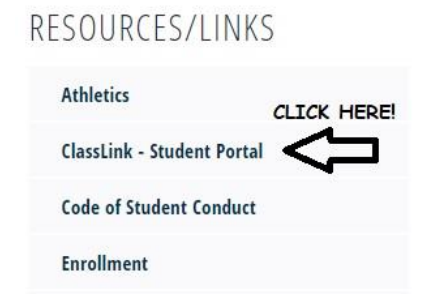

4. A pop-up will appear. Enter your AACPS email [\(StudentID@aacps.org\)](mailto:StudentID@aacps.org) and Password (the same password you use to log in to the computer lab or in Library Media class). *Note – if you instead reach a login screen for Classlink, c*lick on "Click Here to Sign In". Login to Classlink using the same credentials as above.

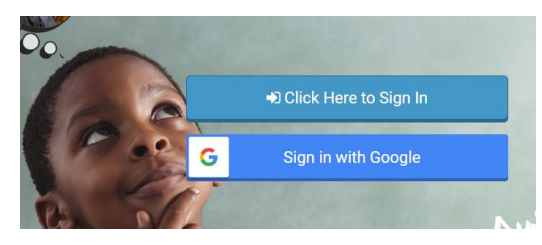

5. Voila! You now are now logged in to Classlink and can navigate to apps from here. Using this method, you may need to log in again to some apps (like MackinVIA).